# **Other Product Search Options**

## **"Hosted Catalog Sticker" Search Fields and "Chemicals Search"**

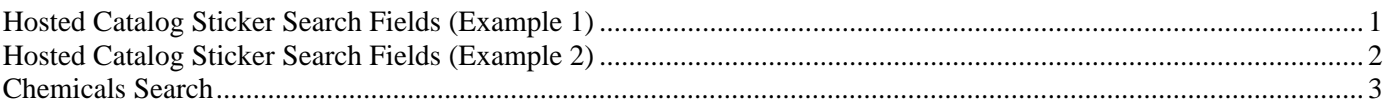

#### **Hosted Catalog Sticker Search Fields (Example 1)**

On the Shop@UW home web page, the supplier showcase is divided in three sections. In the "Shop at a Hosted Supplier Catalog" section, the shopper sees icons called supplier stickers.

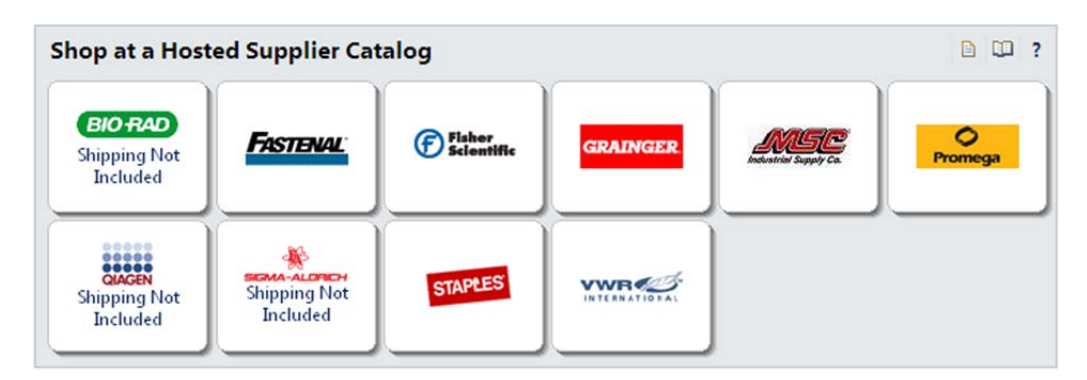

Using the search option on the supplier sticker may be preferable when the shopper is searching for a product and knows that a certain supplier is the contract vendor for those types of products.

The screen shot on the right illustrates how a user can click on the supplier sticker and obtain a list of all contracted catalog items for Shop@UW in the search results window.

- 1. Click on the supplier sticker.
- 2. Leave the search field empty. Leaving the field empty will return all available items from the supplier and reduce the probability of missing items in the search results. Reasons items are not returned in the search:
	- Wrong item number
	- Item description entered by user does not match the description entered by supplier
	- Item not included in catalog
- 3. Click on the "Search" button.

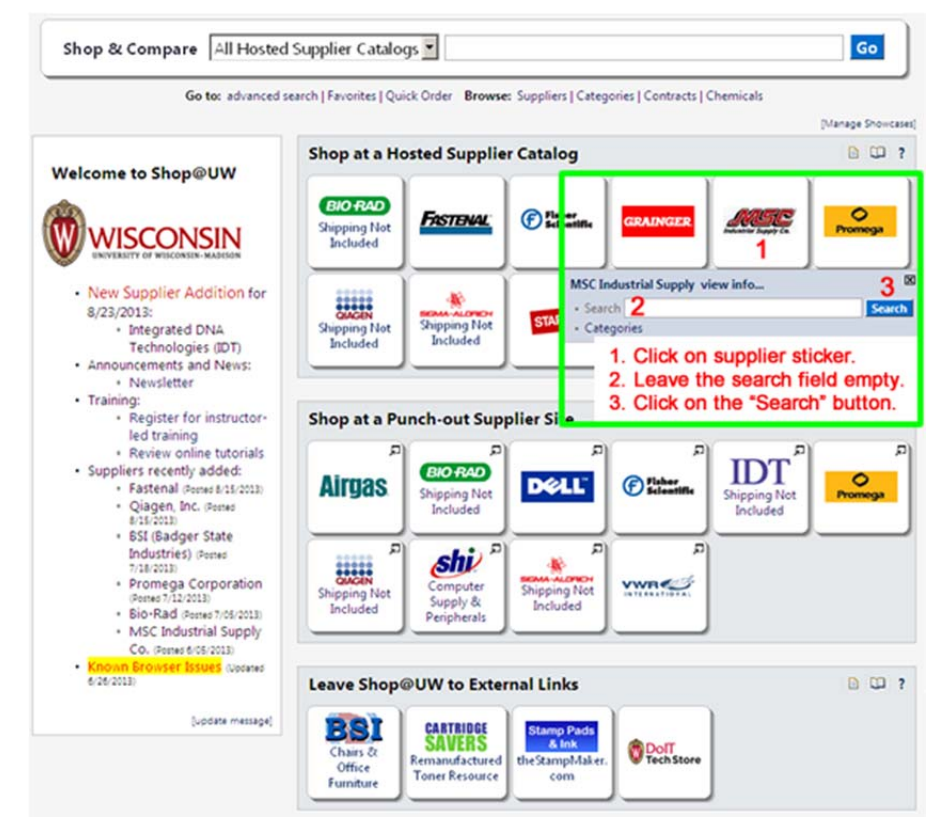

This next screen shot, shown on the right, illustrates how items are returned in the search results window:

- 1. Results for only MSC Industrial Supply
- 2. Enter a known supplier part number or manufacturer part number into the "Add Keywords" field.
- 3. Filter the search results "By Manufacturer" by clicking on the filter icon.
- 4. Search results "By Category" by clicking on the filter icon.

Please download additional documentation about searching and filtering.

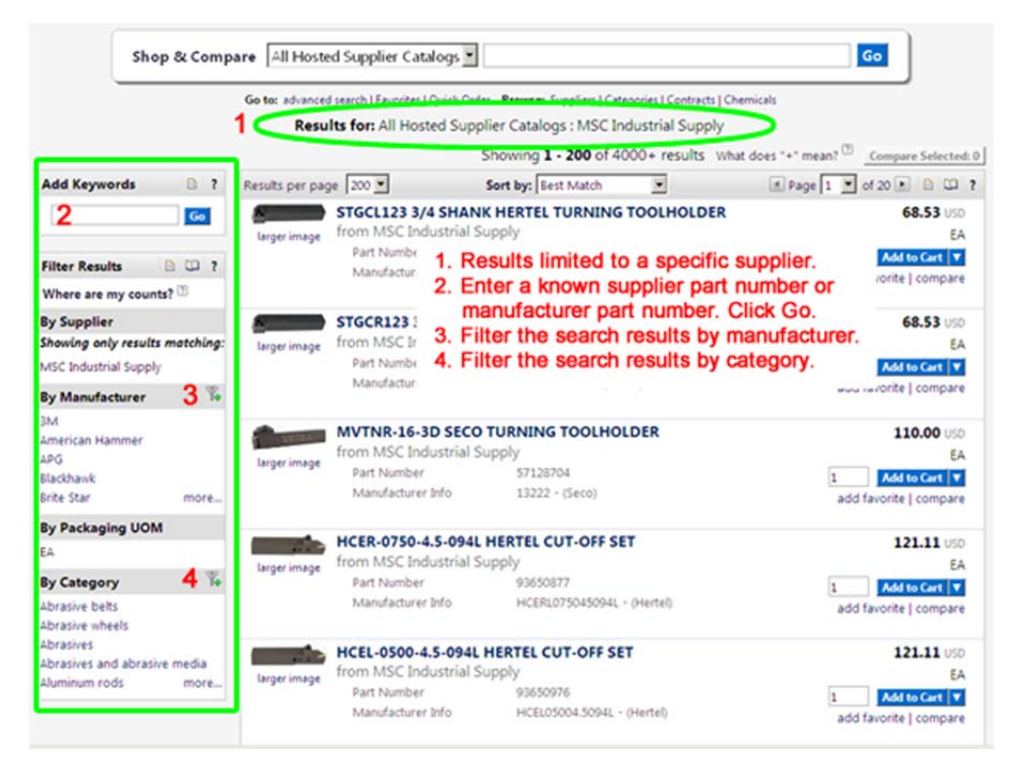

### **Hosted Catalog Sticker Search Fields (Example 2)**

1. Click on the "Staples" supplier sticker.

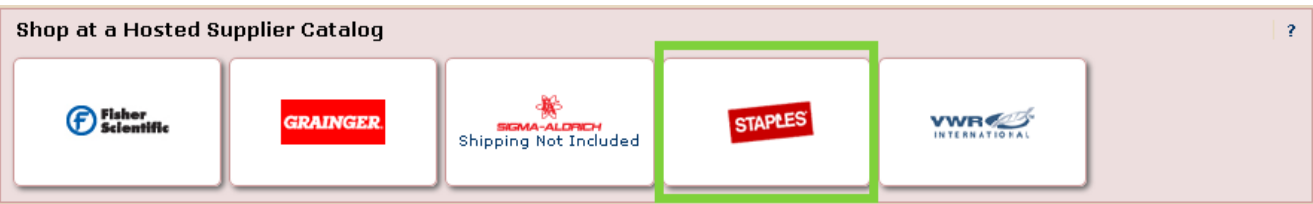

2. When the shopper clicks on a hosted supplier sticker in the showcase, a popup search box appears.

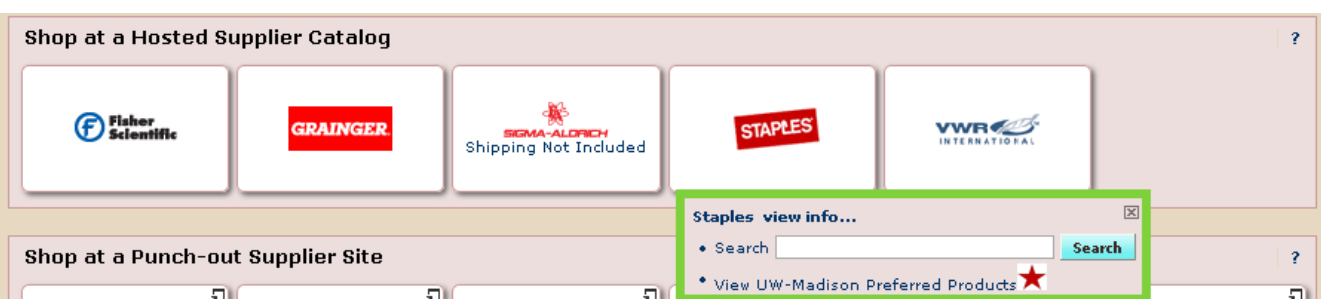

**Note:** Since some of the Staples products are also UW-Madison Preferred Products, a link is provided to take the shopper directly to a list of all preferred items.

3. The shopper can enter a product description or a known product number to return results limited to the supplier shown on the sticker. For this example, enter "pens" to see that only results from Staples are returned in the search.

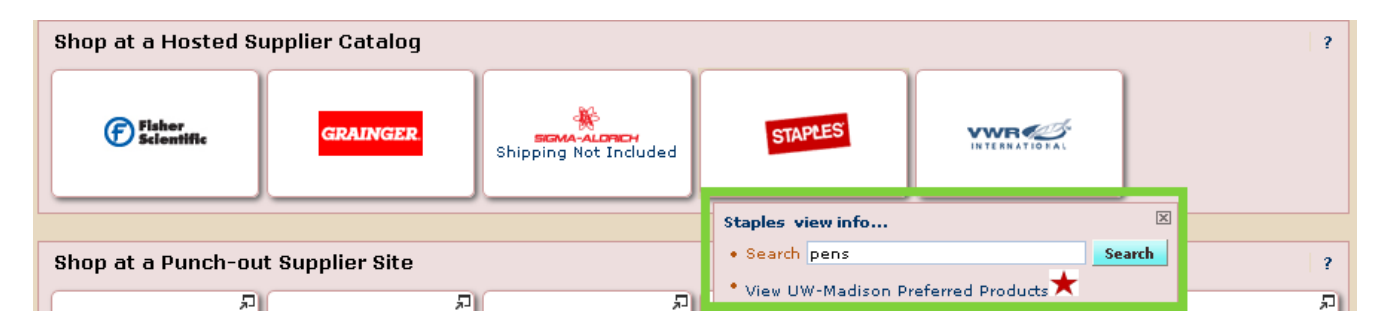

4. Only "pens" from Staples are returned in the search results window. The user may further refine the search results by using the "Add Keywords" field or the "Filter Results" options in the left pane.

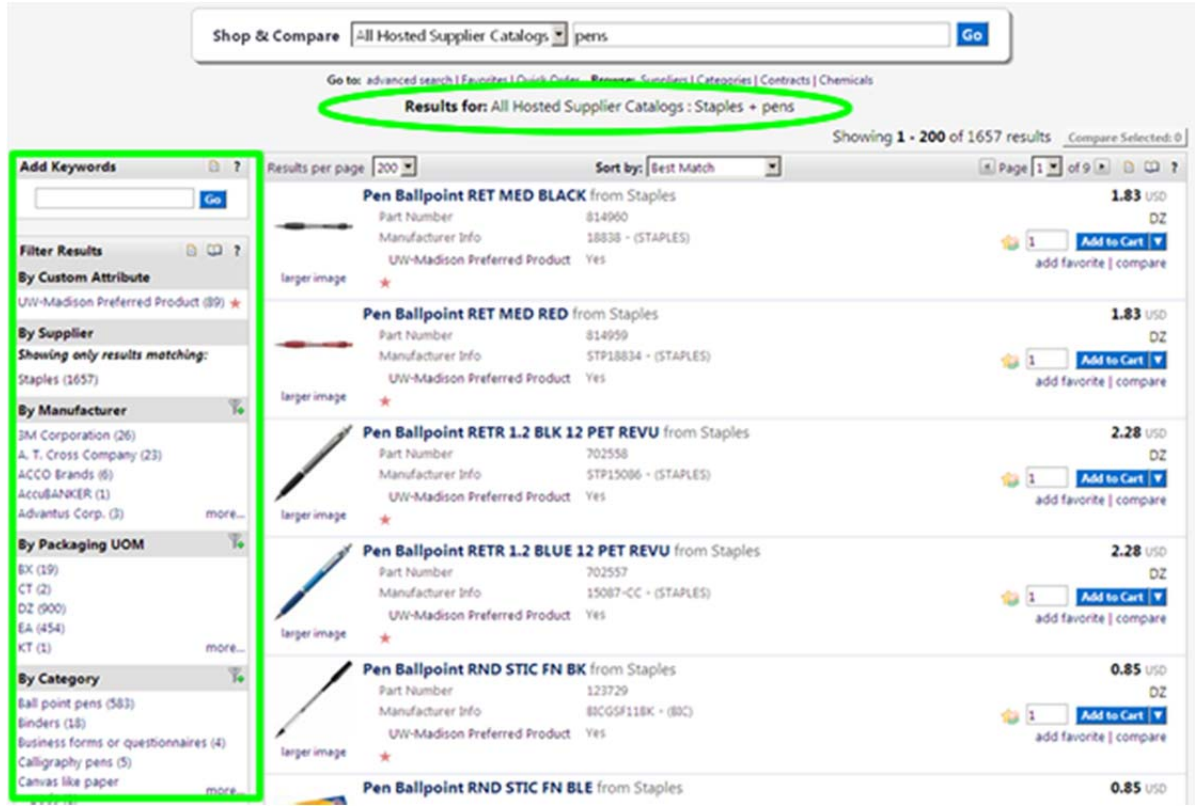

#### **Chemicals Search**

1. Near the "Shop & Compare" box is a list of inline text links. Find the "Chemicals" link next to the "Browse" heading. Click on "Chemicals".

**Note:** The Chemical Search is another way that shoppers can search for chemicals. The Shop & Compare search functionality can also be used to search for chemicals by entering a keyword or CAS number.

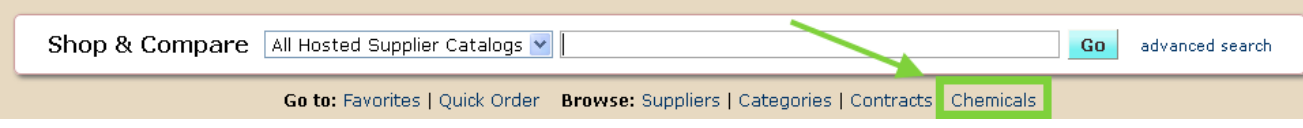

- 2. This search function allows the user to search for chemicals using the following criteria:
	- Product Name
	- CAS Number
- Molecular Formula
- Molecular Weight
- Search Type (dropdown): Substructure, Superstructure, Similarity, and Exact
- 3. For users that have Java enabled, there is also a drawing applet that allows the user to draw chemical structures and then execute a product search. Please follow the instruction provided in the sections called, Chemical Structure Search Help and Training Video.

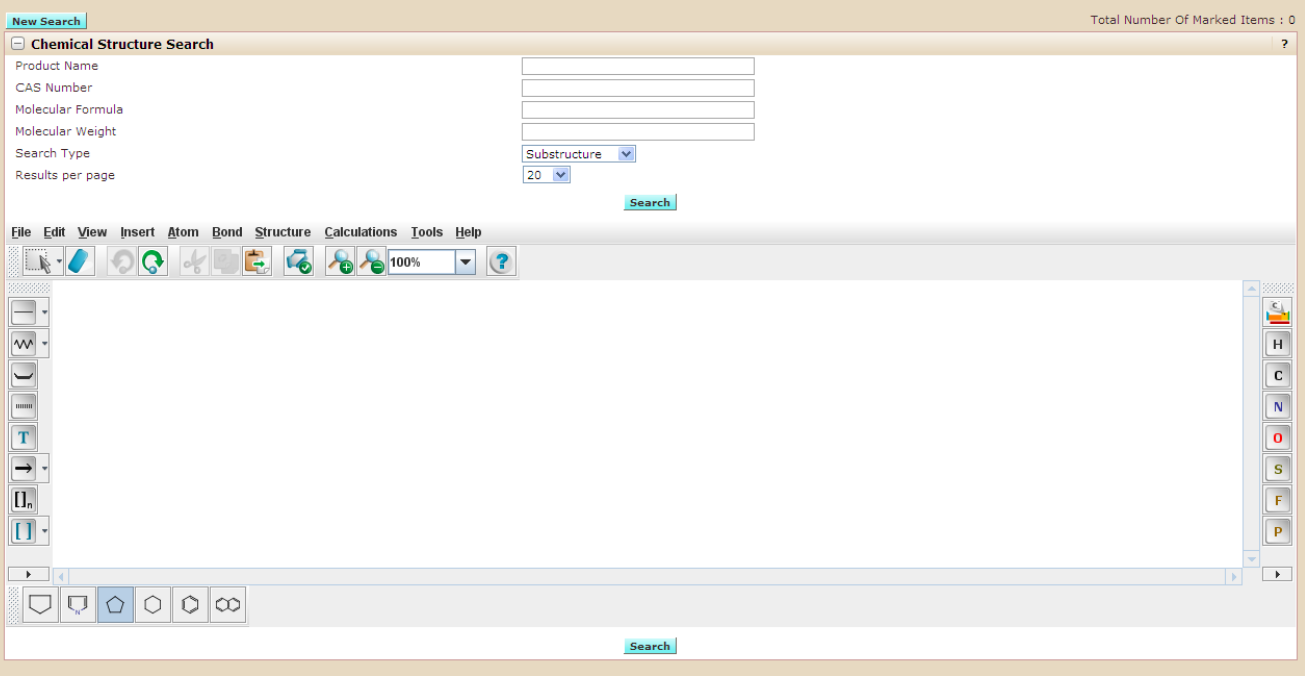